MPI Wiki - https://wiki.mpimet.mpg.de/

The TCO group runs a RAMADDA data server at https://observations.mpimet.mpg.de/repository/ which is used to expose datasets from the internal filesystem at /pool/OBS to the public using OPeNDAP.

## **Using datasets**

2024/03/15 19:22

In oder to use a published dataset, please navigate to the dataset of interest and copy the link behind the OPeNDAP service on the top right (see image below). You can use this link as if it where a path to a netCDF dataset. I.e. put it into ncdump -h to get an overview or use it in xr.open\_dataset if you like to access it in Python.

Note that the most recent pydap version at the time of writing (3.2.2) has a bug, which prevents loading resources from out RAMADDA server. The bug is fixed on the master branch, but it doesn't look like it will be released anywhere soon. Access via the netCDF Python library works fine nonetheless.

| Information Properties Standard Names Variables File: MBR2_10s_2021.ncml   400 bytes                      | Services<br>& Download File (400 bytes)<br>@ Subset Grid<br>>* Extract Time Series<br>& OPENDAP |
|----------------------------------------------------------------------------------------------------|-------------------------------------------------------------------------------------------------|
| Kind: File<br>Created: 2021-05-05 09:17:10 UTC<br>Modified: 2021-05-05 09:18:10 UTC                       |                                                                                                 |
| Created by: TCO Administrator<br>Start Date: 2021-01-19 17:08:42 UTC<br>End Date: 2021-05-05 00:00:01 UTC |                                                                                                 |

## Add datasets

In order to add datasets to the RAMMADA server, you'll need to login (ask Hauke or Tobi on how to get an account).

After login, create a new file (the to be published dataset is named a "file") using the menu:

| File                                                                                                    | Edit                                                                                                   | View                                        |
|----------------------------------------------------------------------------------------------------|----------------------------------------------------------------------------------------------------|---------------------------------------------|
| New Folder New File Pick a Type E- Export S Import                                                                                                    | Edit Entry                                                                                             | ☆ Entry Page<br>ⓓ Information<br>ᡤ Calendar |
|                                                                                                    | <ul> <li>Add Property</li> <li>Add Tag</li> <li>Add Thumbnail Image</li> </ul>                         |                                             |
| <ul> <li>□ All Actions</li> <li>□ Zip and Download Tree</li> <li>▲ Wget Download Script</li> <li>▲ Bulk Download Script</li> <li>□ Add to Cart</li> <li></li></ul> | Access <ul> <li>Access</li> <li>Extended Edit</li> <li>Delete Entry</li> <li>Move/Copy/Link</li> </ul> |                                             |

This will direct you to the file creation menu:

|          |              | Soufriere                                                                |
|----------|--------------|--------------------------------------------------------------------------|
|          |              | Create new File                                                          |
|          |              | create new me                                                            |
| Add File | Cancel       |                                                                          |
|          | Name         | Radar_MBR2_2s_155m-18km                                                  |
|          | Resource     | File URL Files on Server                                                 |
|          |              | Browse MBR2_10s_2021.ncml                                                |
|          |              | General More                                                             |
|          |              | Figure out the type                                                      |
|          |              | Add propertiesust spatial/temporal properties                            |
|          |              | Unzip archive      Make folders from archive     Make name from filename |
|          | Description  |                                                                          |
|          | Description: |                                                                          |
|          |              |                                                                          |
|          |              |                                                                          |
|          |              |                                                                          |
|          | Data Basse   |                                                                          |
|          | Date Range   |                                                                          |
|          | Location:    |                                                                          |
|          |              |                                                                          |
|          |              |                                                                          |
| Add File | Cancel       |                                                                          |

You can add a title and description as needed. In order to connect this newly created dataset with data on the /pool/OBS filesystem, you'll have to write an NcML description of the dataset and upload it as a **Resource** in the RAMADDA file creation menu.

A typical NcML file will look like the following:

This file starts to scan for files in the directory given by location (including subfolders) and

selects all files below this directory which match the regular expression given by regExp. If will also rescan for new files every day.

Please **note** that the /pool/OBS filesystem is reachable via /srv/data/OBS on the RAMADDA server, so you'll have to adjust your paths accordingly.

If you like to check your regular expressions interactively, https://regex101.com is a good place to go

and if you want to have some practice on this topic, checkout https://regexcrossword.com

## **Fixing Datatypes**

OPeNDAP is not able to properly represent 64bit integers. 64bit integers are often used e.g. in time variables, even if that would not be necessary. So sometimes issues with 64bit integers can be resolved just by changing the datatype. Fortunately, NcML has a facility to do so:

```
<netcdf xmlns="http://www.unidata.ucar.edu/namespaces/netcdf/ncml-2.2">
        <aggregation dimName="time" type="joinExisting" recheckEvery="l day">
            <variableAgg name="time"/>
            <scan
location="/srv/data/OBS/BARBADOS_CLOUD_OBSERVATORY/Level_1/B_Reflectivity/Ka
-Band/MBR2/10s/"
regExp=".*MMCR__MBR2__Spectral_Moments__10s__155m-18km__21.*" suffix=".nc"
subfolders="false" />
        </aggregation>
        <variable name="time" type="int">
        </aggregation>
        <variable name="time" type="int">
        </aggregation>
        </aggregation>
        </variable>
</netcdf>
```

From: https://wiki.mpimet.mpg.de/ - **MPI Wiki** 

Permanent link: https://wiki.mpimet.mpg.de/doku.php?id=observations:ramadda

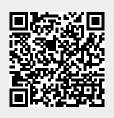

Last update: 2021/05/07 10:04